# How to View a Compulsory Inspection Report

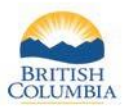

*Who can View the Report?*

Starting in 2023, finalized Compulsory Inspection (CI) reports are made available to the hunter who harvested the animal through their Fish and Wildlife profile in WILD.

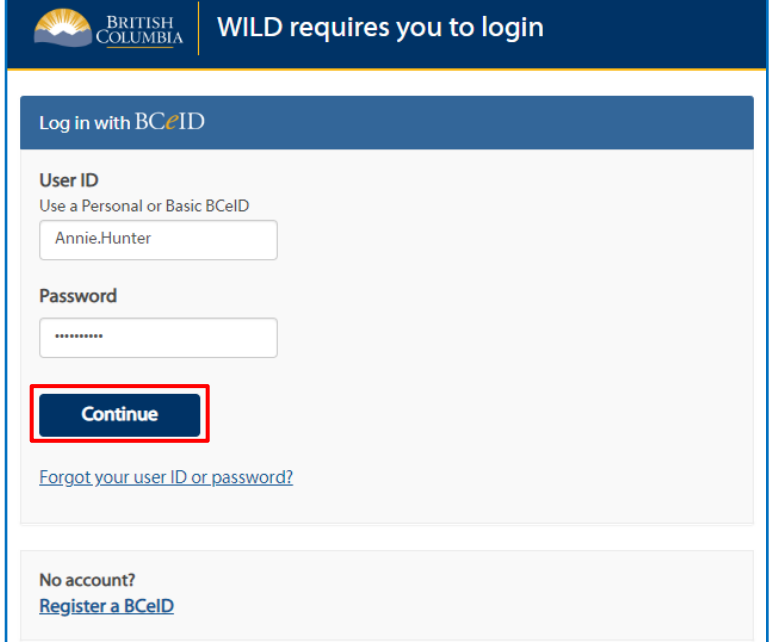

### **Getting Started**

Before you try to view a CI report in the WILD system, make sure you have:

- An active Fish and Wildlife ID (FWID)
- A Basic BCeID username and Password

Log in to your Fish and Wildlife profile from the Hunting in B.C. homepage at [www.gov.bc.ca/hunting](http://www.gov.bc.ca/hunting)

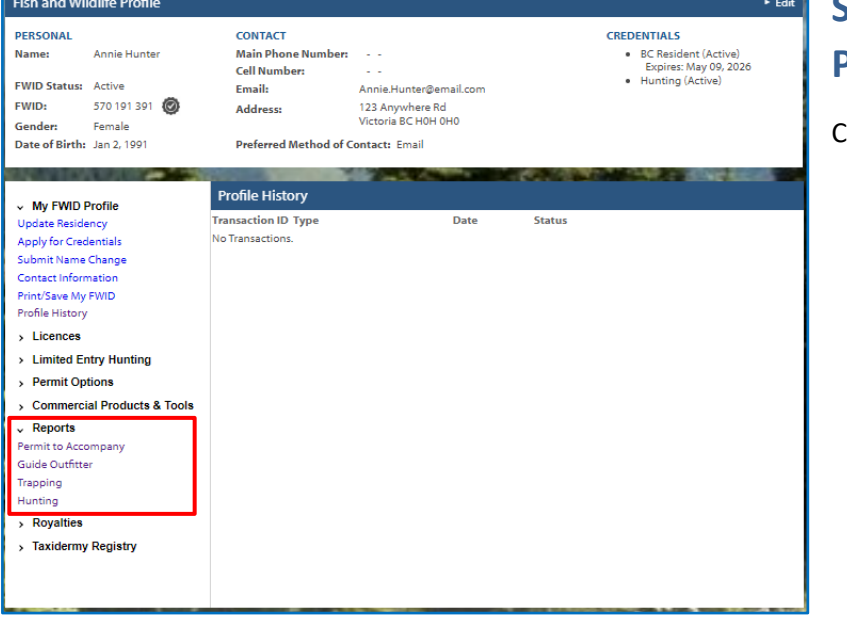

## **Step 1 – Open the Report Page**

Click on the Reports menu

- Select the appropriate link
	- o Hunting; or
		- o Trapping

# How to View a Compulsory Inspection Report

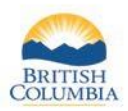

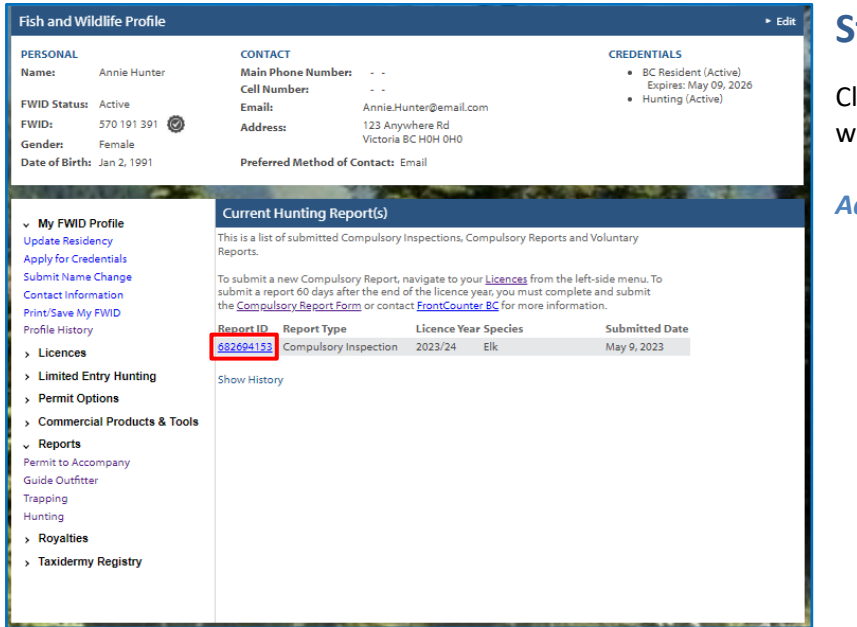

### **Step 2 – Select the Report**

lick on the Report ID link of the report you ant to view

#### *Additional Information:*

*1. If the report you are looking for is not displayed, it may be in the history page, click on the Show History link to confirm*

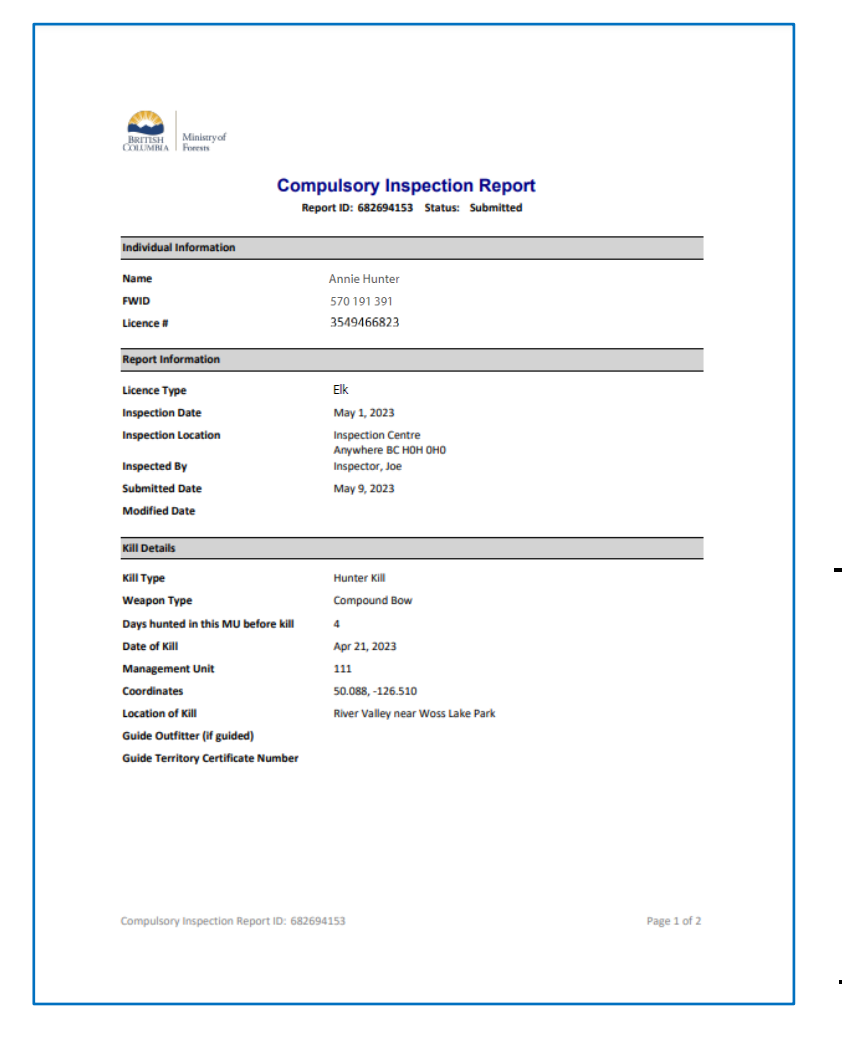

#### **Step 3 – View the Report**

View the Compulsory Inspection Report in PDF format

*Additional Information: 1. You can download or print the report*

# *Need help or have questions?*

Visi[t www.gov.bc.ca/hunting](http://www.gov.bc.ca/hunting)

**OR**

To contact the FrontCounter BC Contact Centre by chat, email or phone, click here:

[FrontCounter BC Contact Us Webpage](https://portal.nrs.gov.bc.ca/web/client/contact)